## **Class Charts Guidance**

As parents you have 2 choices on how to view homework, either by issue date or by the due date. Once you are logged in you will see a list of homework. This can then be filtered or viewed by clicking on the buttons at the top right of the page. You can then select a date or a period of dates to view. To set a custom date range simply click on the start date and then your end date, this can be one specific day, and click apply.

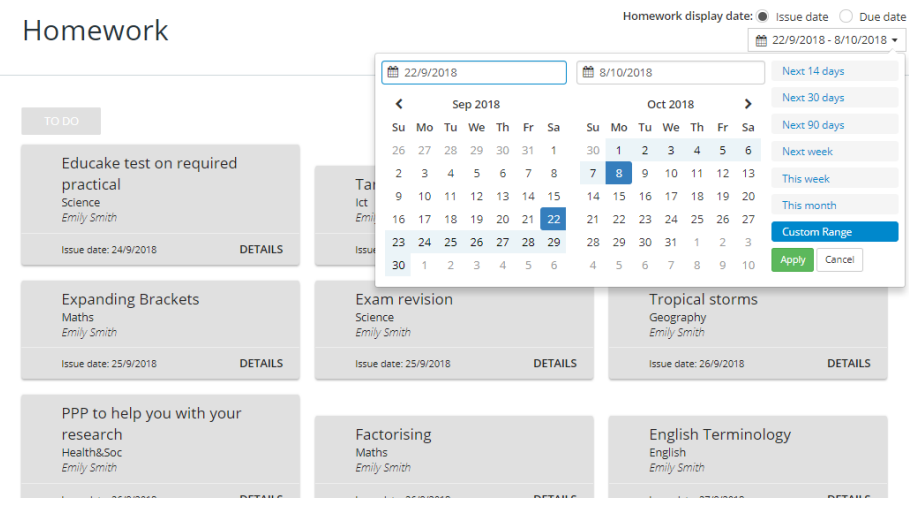